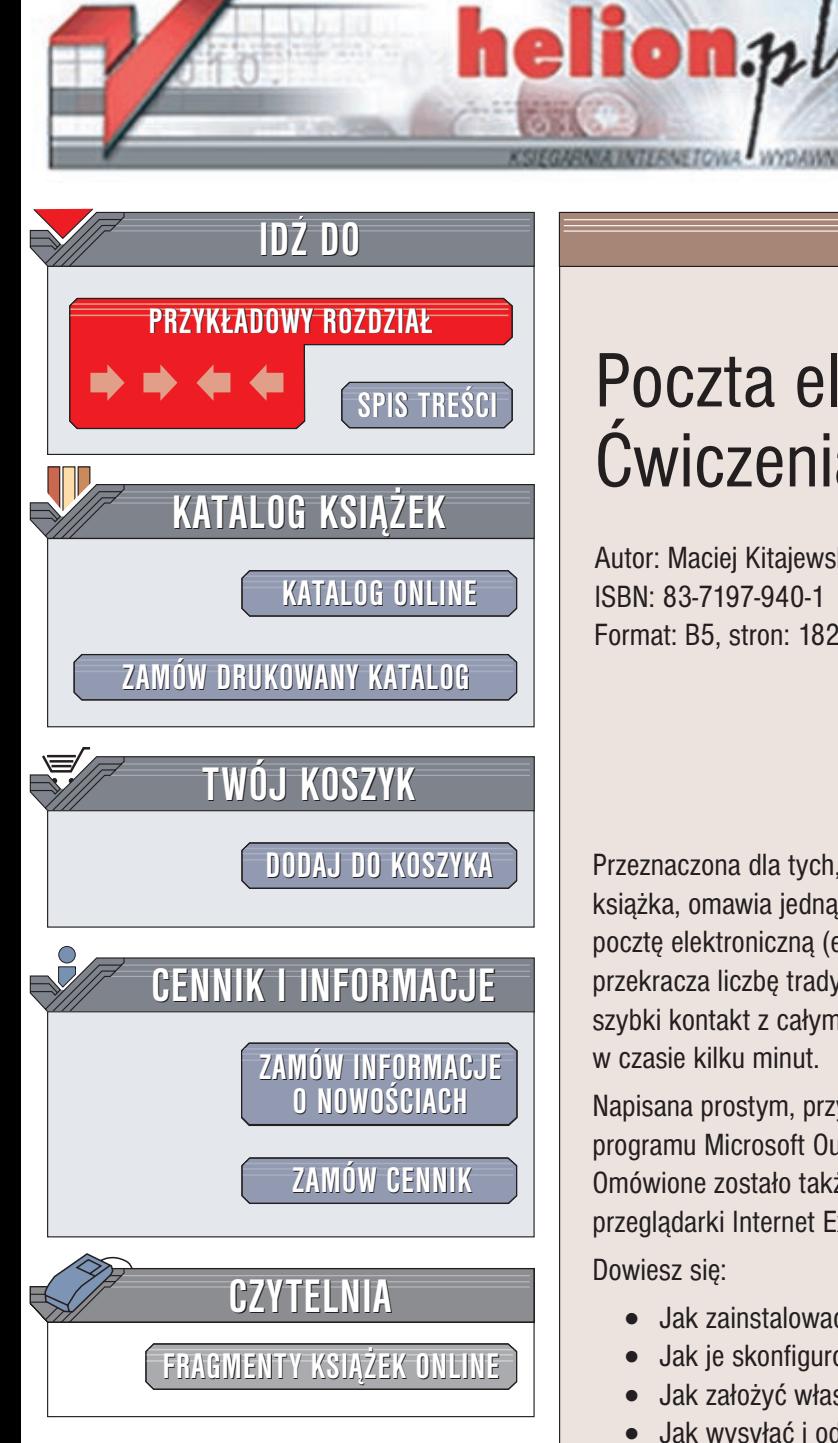

Wydawnictwo Helion ul. Chopina 6 44-100 Gliwice tel. (32)230-98-63 e-mail: [helion@helion.pl](mailto:helion@helion.pl)

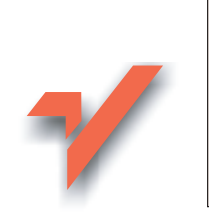

# Poczta elektroniczna. Æwiczenia praktyczne

Autor: Maciej Kitajewski ISBN: 83-7197-940-1 Format: B5, stron: 182

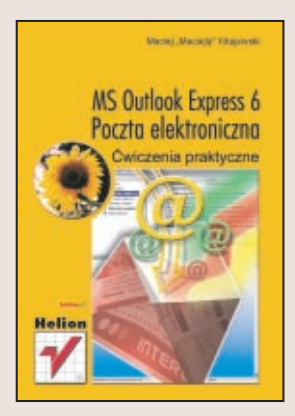

Przeznaczona dla tych, którzy dopiero zaczynają oswajać się z możliwościami Internetu książka, omawia jedną z najważniejszych i najpotężniejszych usług światowej sieci: pocztę elektroniczną (e-mail). Już obecnie liczba e-maili wysyłanych na świecie przekracza liczbę tradycyjnych listów. Korzystanie z poczty elektronicznej umożliwia szybki kontakt z całym światem: list przesłany tą drogą dociera na drugi koniec globu w czasie kilku minut.

Napisana prostym, przystępnym językiem książka, opisuje korzystanie z popularnego programu Microsoft Outlook Express, dostępnego za darmo z każdą wersją Windows. Omówione zostało także korzystnie z e-maila poprzez strony WWW za pomocą przeglądarki Internet Explorer.

Dowiesz siê:

- Jak zainstalować potrzebne programy
- Jak je skonfigurować
- Jak założyć własne konto poczty elektronicznej
- Jak wysyłać i odbierać korespondencję
- Jak zabezpieczyć się przed wirusami i niechciana korespondencja

Jak radzić sobie z najczęściej występującymi błędami.Chcesz lepiej poznać możliwości elektronicznej korespondencji, tak, by korzystać z niej bez problemów? Zrób swoje pierwsze kroki w świecie e-maili z tą książką.

# **Spis treści**

<span id="page-1-0"></span>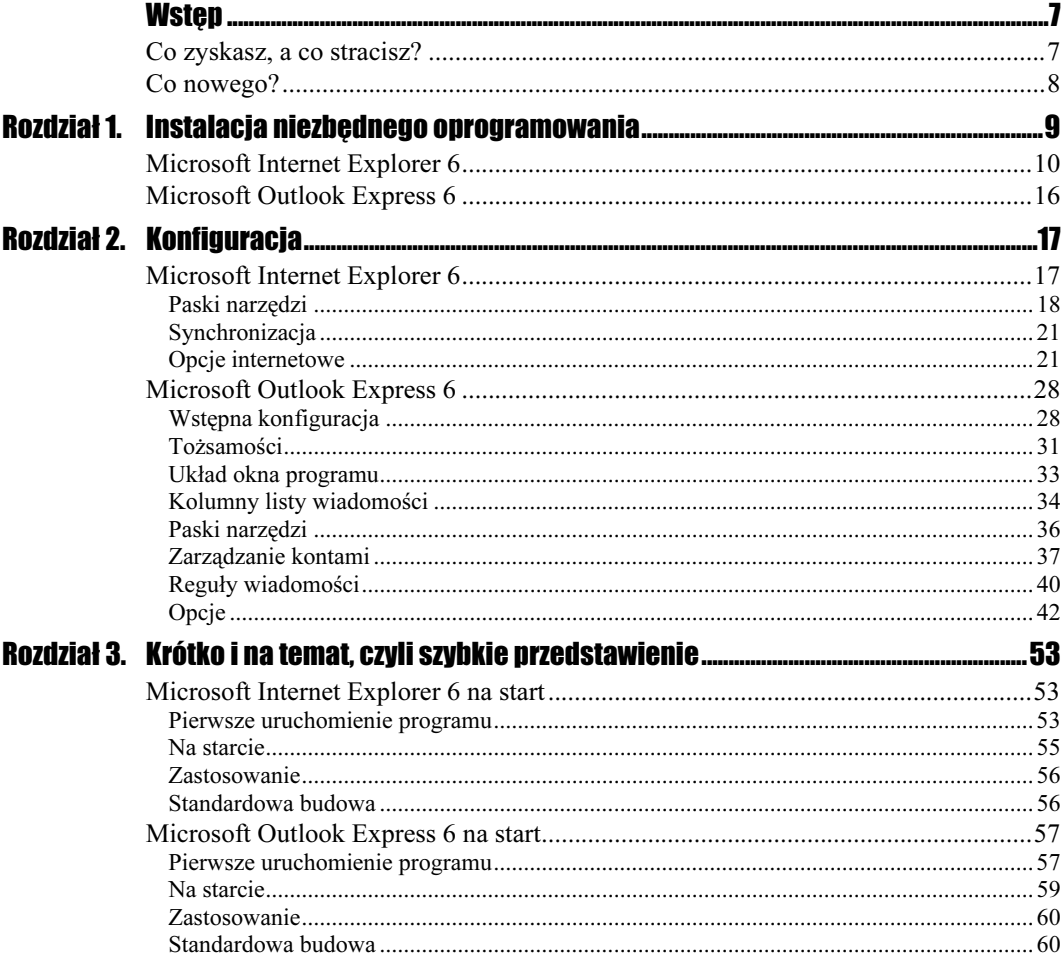

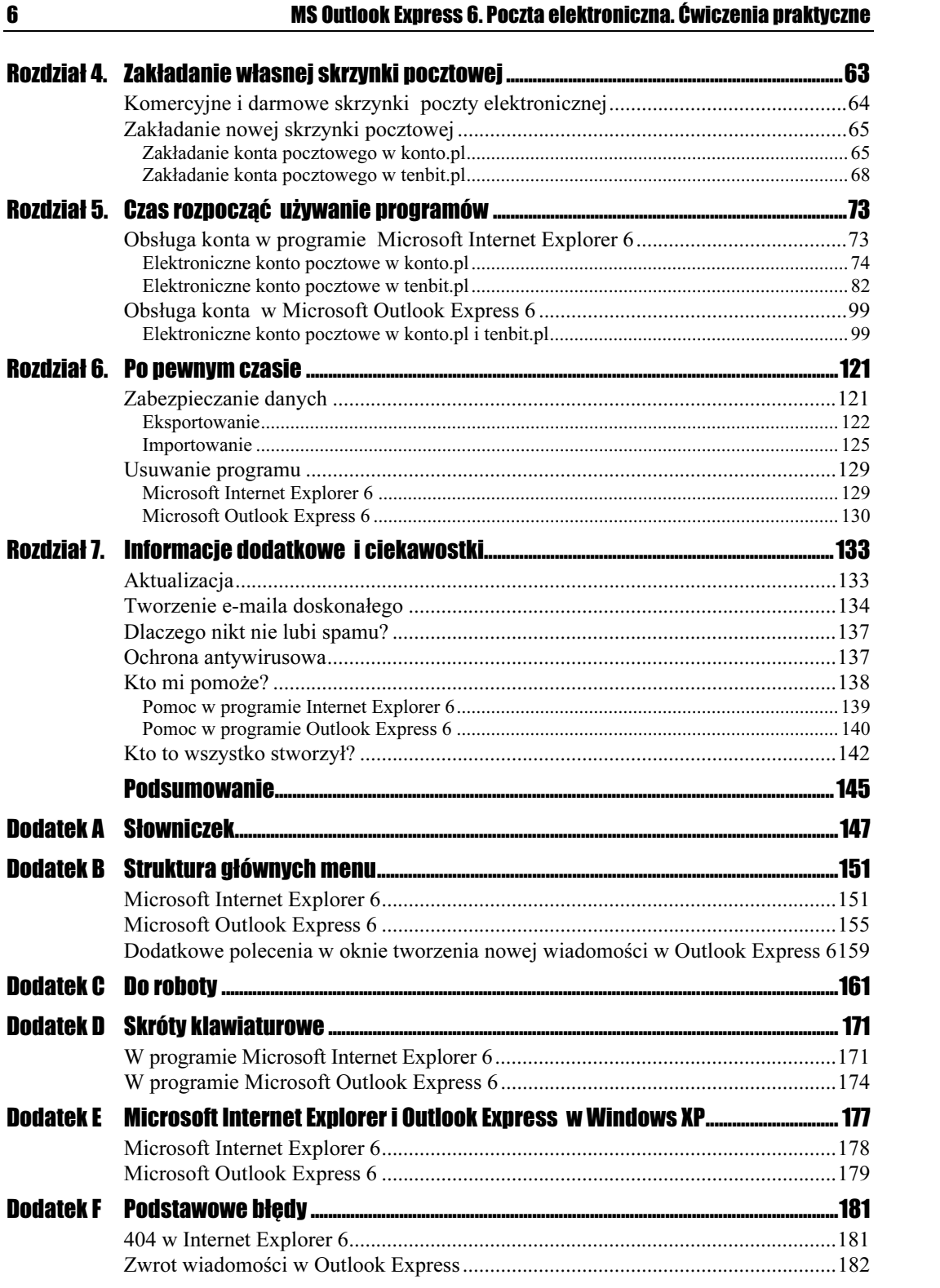

# <span id="page-3-0"></span>Rozdział 3. Krótko i na temat, czyli szybkie przedstawienie

Zapraszam Cię na wycieczkę, ale nie myśl, że wybieramy się do Nowego Jorku. Naszym celem jest wirtualna podróż po programach Microsoft Internet Explorer i Outlook Express.

Mam nadzieję, że Ci się spodobają i często będziesz do nich wracał. Już niedługo dowiesz się, w jaki sposób korzystać z programu. A więc — do dzieła!

# Microsoft Internet Explorer 6 na start

Nadszedł wreszcie czas, aby zapoznać się z tym bardzo przydatnym programem. Dzięki temu rozdziałowi dowiesz się do czego służy przeglądarka firmy Microsoft oraz z jakich elementów się składa.

# Pierwsze uruchomienie programu

Internet Explorer jest już zainstalowany, więc trzeba go wreszcie uruchomić.

Wygląd Twojego pulpitu powinien być zbliżony do tego z rysunku 3.1.

#### 54 MS Outlook Express 6. Poczta elektroniczna. Ćwiczenia praktyczne

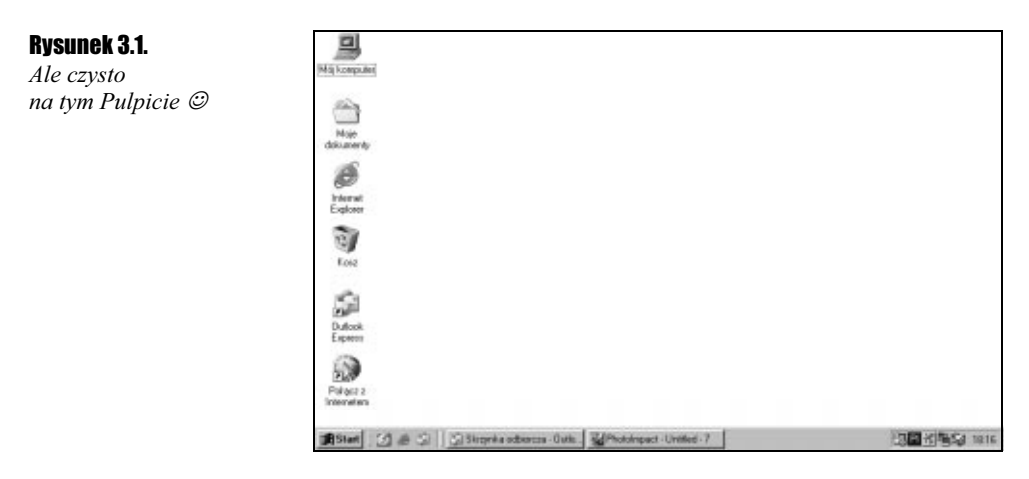

Ikona programu ma postać stylizowanej litery "e" (rysunek 3.2).

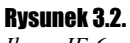

Ikona IE 6

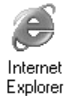

Skróty do przeglądarki Microsoft Internet Explorer 6 są umieszczane podczas instalacji w następujących miejscach:

- ◆ na pulpicie, w lewej części ekranu, bezpośrednio pod ikonami Mój komputer i Moje dokumenty,
- \* obok przycisku Start w lewym, dolnym rogu ekranu, za ikoną Pokaż pulpit,

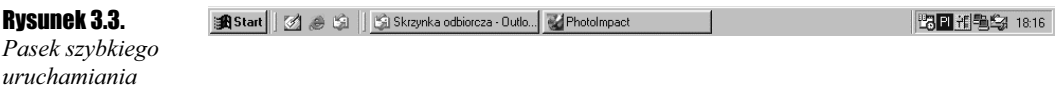

w Menu Start, w folderze Programy,

#### Rysunek 3.4.

Zawartość folderu Programy — tutaj już jest mały bałagan &

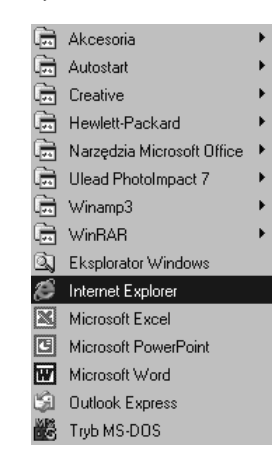

w katalogu, który został wybrany jako docelowe miejsce instalacji.

#### Rozdział 3. Krótko i na temat, czyli szybkie przedstawienie 55

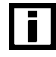

Aby uruchomić program Microsoft Internet Explorer 6 należy kliknąć ikonę programu w dowolnym z wymienionych powyżej miejsc.

Możesz również uruchomić program, korzystając z polecenia Uruchom… w menu Start. Kiedy okno Uruchom zostanie wyświetlone, należy (za pomocą przycisku Przeglądaj...) odszukać program Internet Explorer 6 na dysku twardym. Jeśli raz uruchomisz program w ten sposób, to ścieżka dostępu do niego zostanie zapisana na liście rozwijanej i następnym razem będzie proponowana automatycznie.

#### Rysunek 3.5.

Uruchom program

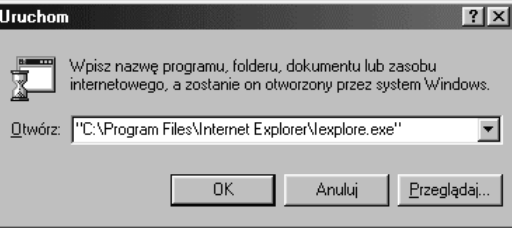

## Na starcie

Przy pierwszym uruchomieniu Internet Explorera 6 okno programu wygląda tak jak na rysunku 3.6.

#### Rysunek 3.6.

Okno programu IE  $6 -$  ciesz się jego funkcjonalnością

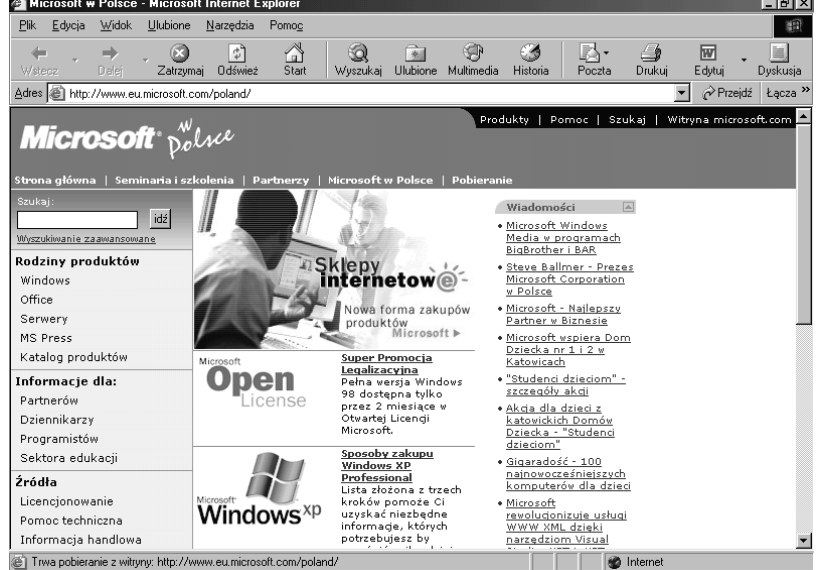

Jak zapewne zauważyłeś, jest to okno programu z domyślnymi ustawieniami — stroną startową programu jest strona polskiego oddziału firmy Microsoft i znajdują się w nim standardowe przyciski. Domyślnie ustawioną stronę startową oraz inne opcje konfiguracyjne możesz szybko zmienić, korzystając ze wskazówek zawartych w rozdziale 2. "Konfiguracja".

 $\sim$ 

## Zastosowanie

Program Microsoft Internet Explorer 6 jest przydatny w bardzo wielu sytuacjach (warto w tym miejscu przypomnieć, że jednym z jego składników jest program pocztowy Microsoft Outlook Express 6, a więc pakiet Microsoft Internet Explorer 6 zawiera również funkcje programu pocztowego).

Za jego pomocą możesz otwierać wszelkie typy stron WWW oraz pliki, które się na nich znajdują. Mogą to być grafiki, teksty, filmy, dźwięki i efekty specjalne związane z muzyką oraz animacje.

W przyszłości, prawdopodobnie, będziesz miał możliwość otwierania nowych, nieznanych dzisiaj typów plików (jeżeli takie zostaną wymyślone), gdyż program Microsoft Internet Explorer 6 posiada funkcję instalacji plug-inów — specjalnych dodatków, które rozszerzają jego możliwości o obsługę nowych formatów.

# Standardowa budowa

Rysunek 3.7. Elementy okna programu (opis oznaczonych

Microsoft Internet Explorer 6, jaki jest — każdy widzi, ale nie każdy wie, do czego służą poszczególne elementy okna programu i jak je wykorzystać. Dlatego też zapraszam do szczegółowego zapoznania się z opisami elementów oznaczonych na rysunku numerami. Opisy znajdują się pod rysunkiem 3.7.

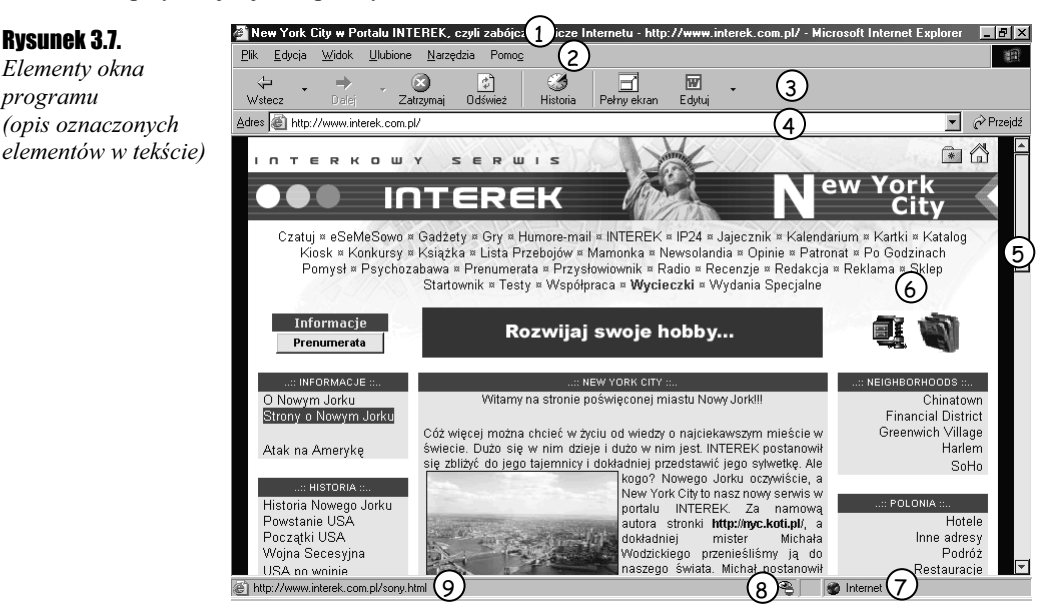

- 1.  $T$ *ytuł* nazwa strony nadana przez webmastera, który ją stworzył.
- **2.** Menu główne zestaw poleceń standardowych, które zostały dokładnie objaśnione w dodatku na końcu książki.

#### Rozdział 3.  $\div$  Krótko i na temat, czyli szybkie przedstawienie 57 minuta (57 minuta i 157 minuta i 157 minut

- 3. Menu przejścia zbiór przycisków, za pomocą których można obsługiwać aktualnie oglądaną stronę.
- 4. Menu adresowe pole adresu strony WWW (aby przejść do wybranej strony, należy w tym polu wpisać jej adres) oraz przycisk z typowymi łączami.
- 5. Pasek przewijania element, który pojawia się wtedy, gdy nie wszystkie elementy strony widoczne są na ekranie. Jeżeli strona jest zbyt długa, pasek jest pionowy, jeżeli zbyt szeroka — poziomy. Służy do przemieszczania się po zawartości okna.
- **6.** *Obszar główny* w tym miejscu wyświetla się oglądana strona, a więc jest to najważniejszy element przeglądarki.
- 7. Rodzaj obsługiwanej sieci określa typ sieci, z którą współpracuje przeglądarka. Jeśli będzie to sieć lokalna, to w tym obszarze zostanie wyświetlona nazwa "Intranet", a jeśli sieć globalna, to pokaże się napis "Internet".
- 8. Zabezpieczenia informuje, czy dana strona została zabezpieczona przed wzrokiem ciekawskich (bezpieczna strefa) czy też jest to obszar niechroniony (strefa ryzyka). W tym miejscu pojawiają się oznaczenia: kłódka — strefa bezpieczna lub czerwony znak zakazu — strefa ryzyka.
- 9. Adres odnośnika to pole ma dwa zastosowania. Jeśli najedziesz wskaźnikiem myszy na napis lub grafikę z odsyłaczem, to w tym miejscu pojawi się zdefiniowany tekst albo dokładny adres dokumentu, do którego prowadzi odsyłacz.

Tak prezentuje się po na początku przeglądarka Microsoft Internet Explorer 6, z ustawieniami domyślnymi.

Zapraszam teraz do zapoznania się z program pocztowym Microsoft Outlook Express 6.

# Microsoft Outlook Express 6 na start

Przestań zadawać sobie pytania w rodzaju:

- Z czego składa się Outlook Express 6?
- Do czego tak naprawdę służy?
- Jak go uruchomić?

W dalszej części tego podrozdziału, poznasz odpowiedzi na te pytania.

### Pierwsze uruchomienie programu

Zakładam, że Twój program został już zainstalowany. Teraz przyszedł czas, aby go wreszcie uruchomić. Wygląd Twojego pulpitu powinien być zbliżony do pokazanego na rysunku 3.8.

#### 58 MS Outlook Express 6. Poczta elektroniczna. Ćwiczenia praktyczne

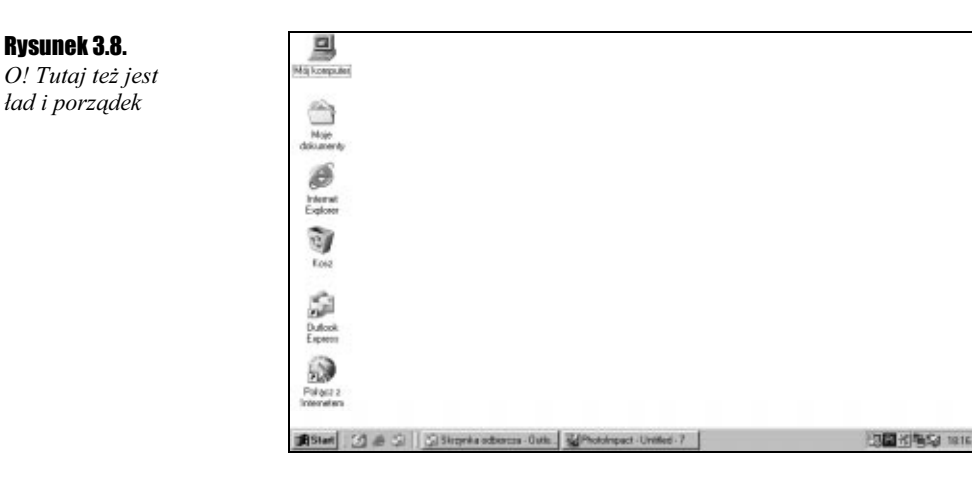

Po zainstalowaniu programu na pulpicie pojawiła się kolejna ikona w kształcie białej koperty z dwiema niebieskimi strzałkami. Widać ją na rysunku 3.9.

#### Rysunek 3.9.

Ikona OE 6

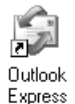

Skróty do programu pocztowego Microsoft Outlook Express 6 zostały umieszczone:

- $\hat{\mathbf{v}}$  na pulpicie w lewej części ekranu, pod ikonami *Mój komputer*, *Moje dokumenty*, Kosz;
- \* obok przycisku Start, w lewym dolnym rogu ekranu, za ikonami Pokaż pulpit oraz Uruchom przeglądarkę Internet Explorer (zobacz rysunek 3.3);
- \* w menu Start, w folderze Programy;

#### Rysunek 3.10.

| i |

Zawartość folderu Programy — tutaj już nie jest tak porządnie

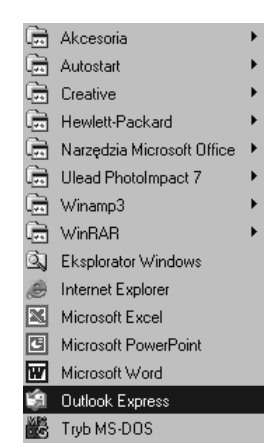

w katalogu, który został wybrany jako docelowe miejsce instalacji.

Aby uruchomić program Microsoft Outlook Express 6, należy kliknąć ikonę programu w jednym z miejsc wymienionych powyżej.

#### Rozdział 3.  $\div$  Krótko i na temat, czyli szybkie przedstawienie 59 minuta sporta sporta sporta sporta sporta

Możesz również uruchomić program, korzystając z polecenia Uruchom… w menu Start, w sposób opisany w punkcie "Pierwsze uruchomienie programu" podrozdziału "Microsoft Internet Explorer" tego rozdzialu.

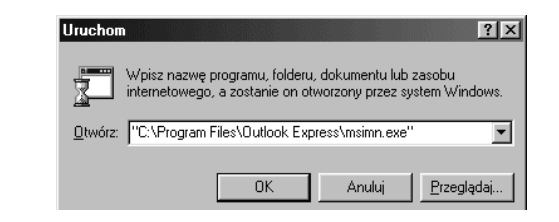

# Na starcie

Rysunek 3.11. Uruchom program

> Kiedy po raz pierwszy uruchomisz program pocztowy Microsoft Outlook Express 6, możesz być miło zaskoczony. Na stronie startowej, z którą uruchamia się program za pierwszym razem (i jeśli nie zmienisz tego — również później), umieszczono odnośniki do podstawowych funkcji programu:

- zarządzanie tożsamościami,
- czytanie i wysyłanie wiadomości,
- zarządzanie grupami dyskusyjnymi,
- zarządzanie kontaktami.

Ponadto na tej stronie możesz:

- określić sposób uruchamiania programu,
- uzyskać poradę.

Oczywiście zaraz będziesz mógł zmienić konfigurację, ale przy pierwszym uruchomieniu okno programu wygląda tak, jak na rysunku 3.12.

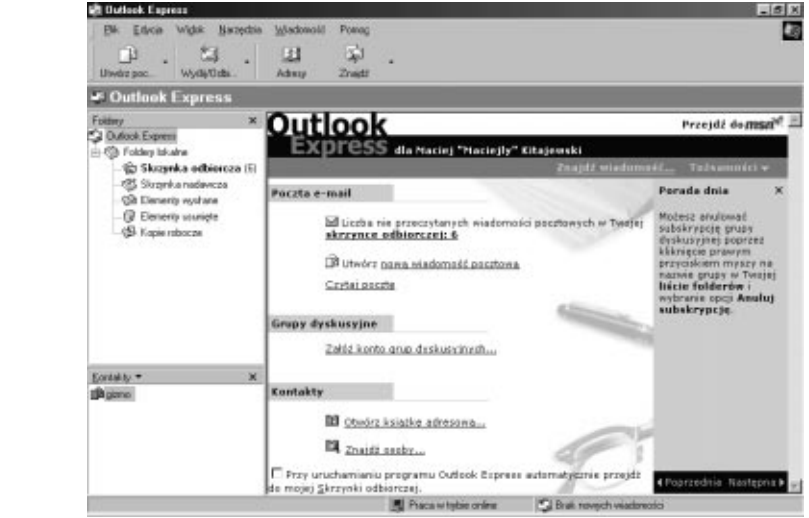

#### Rysunek 3.12.

Dokładnie obejrzyj okno programu

Domyślne ustawienia programu możesz w każdej chwili zmienić — do czego zachęcam — korzystając z porad z rozdziału 2. "Konfiguracja".

### Zastosowanie

Dlaczego polecam ten program pocztowy? Jest kilka powodów. Najważniejszy jest taki, że doskonale nadaje się do obsługi elektronicznych kont pocztowych, czyli wysyłania i odbierania listów elektronicznych, tzw. e-maili. Kolejny — to jego funkcjonalność i możliwość korzystania z grup dyskusyjnych. Jest także trzeci, bardzo ważny powód z programem jest zintegrowana książka adresowa, w której możesz gromadzić dane adresowe znajomych lub kontrahentów Twojej firmy, dzięki czemu masz do nich bardzo łatwy dostęp.

## Standardowa budowa

Okno programu Microsoft Outlook Express 6 może różnie wyglądać — w zależności od zaznaczenia na ekranie głównym opcji Przy uruchamianiu programu Outlook Express automatycznie przejdź do mojej Skrzynki odbiorczej — dlatego główną część okna opiszę dwukrotnie.

Na rysunku 3.13 widać, jak wygląda okno programu Microsoft Outlook Express 6 bezpośrednio po pierwszym uruchomieniu.

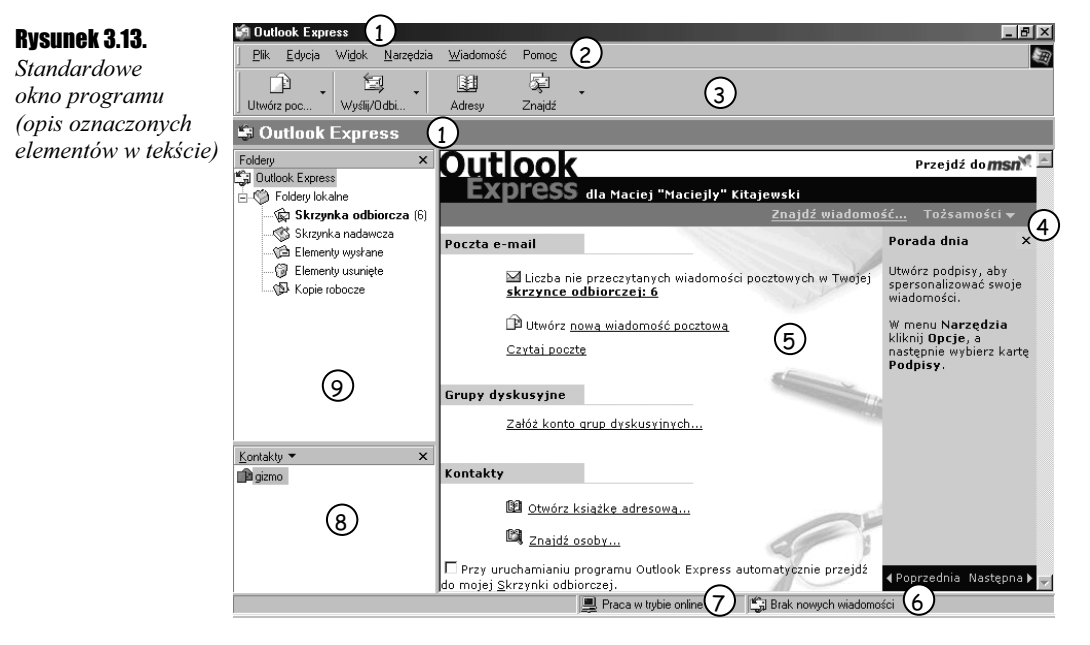

Oto opis oznaczeń z rysunku 3.13.

1. Pole nazwy — jego zawartość zmienia się jednocześnie ze zmianą katalogu w oknie Foldery.

#### Rozdział 3.  $\div$  Krótko i na temat, czyli szybkie przedstawienie 61

- 2. Menu główne zestaw wszystkich poleceń programu, które zostały opisane w dodatku na końcu książki.
- **3.** Zarządzanie pocztą za pomocą przycisków umieszczonych tutaj wykonujesz typowe czynności, jak tworzenie i wysyłanie nowych wiadomości, odbieranie wiadomości oraz otwieranie książki adresowej.
- 4. Pasek przewijania umożliwia przewijanie zawartości okna (wiadomości lub listy wiadomości).
- 5. Główna część okna tutaj znajdziesz najistotniejsze informacje o tożsamościach, kontaktach, wiadomościach i grupach dyskusyjnych. Ta część okna zmieni wygląd przy następnym uruchomieniu programu (popatrz na rysunek 3.14), gdy zaznaczysz opcję Przy uruchamianiu programu Outlook Express automatycznie przejdź do mojej Skrzynki odbiorczej.
- **6.** *Stan* informacja o tym, ile nowych wiadomości zostało pobranych oraz jak przebiega proces wysyłania i odbierania.
- **7.**  $Tryb$  określa tryb pracy:

Rysunek 3.14. Natychmiast po uruchomieniu programu możesz

wiadomość (opis oznaczonych

- online jeśli jesteś aktualnie połączony z siecią Internet,
- offline jeśli nie jesteś aktualnie połączony z siecią Internet.
- 8. Kontakty wykaz osób znajdujących się w Twojej książce adresowej, które dodałeś osobiście lub którym odpowiadałeś na wiadomości.
- 9. Foldery wykaz wszystkich dostępnych folderów z wiadomościami.

Jeśli w sektorze głównym zaznaczyłeś Przy uruchamianiu programu Outlook Express automatycznie przejdź do mojej Skrzynki odbiorczej, to sektor ten wygląda podobnie do tego na rysunku 3.14.

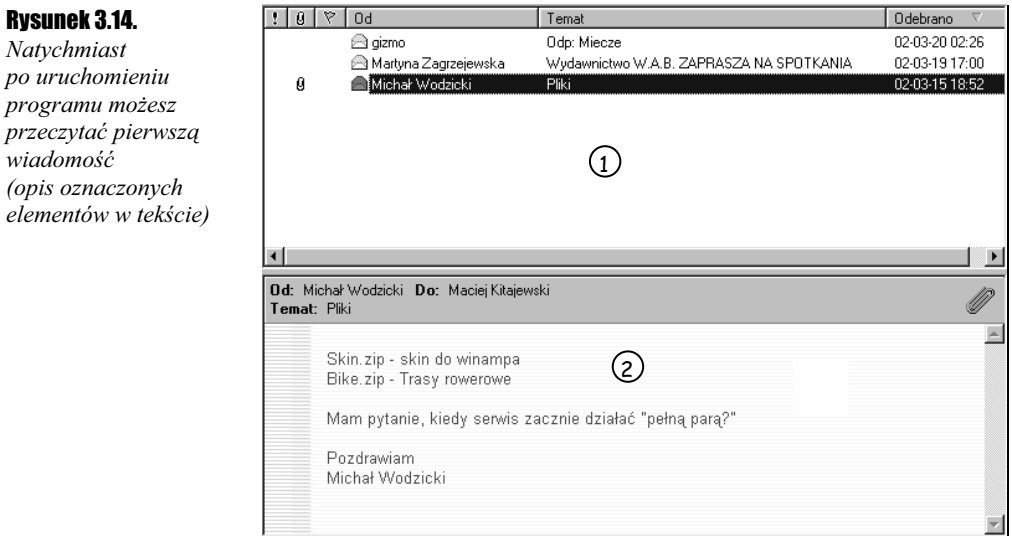

Zapoznaj się z opisem oznaczonych numerami okien z rysunku 3.14.

- 1. Wykaz wiadomości pokazuje zawartość aktualnego folderu.
- 2. Treść wiadomości tu wyświetlana jest treść wiadomości podświetlonej w górnym oknie (1).

Poznałeś już strukturę okien obu programów, które można wykorzystać do obsługi poczty elektronicznej. Powinieneś teraz zapoznać się z ich działaniem.